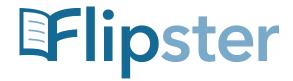

# **Getting Started with Flipster**

Click on the Flipster link on your library's website to access the digital magazines available at your library.

- Access Flipster online using a computer or mobile device.
- Offline viewing available via the Flipster app for iPad and iPad mini.
- Search by title and keyword or browse by category.

### How do you access Flipster?

#### Via a computer, tablet, or phone:

Click on the Flipster link on your library's website, enter your library card information or a username and password provided by your librarian, and access a site where you can browse available magazines. You can then click on a magazine to view it within your browser. This means that you can access Flipster from the computer library, your home computer, your phone, or your tablet, as long as you are connected to the Internet.

#### Via the Flipster app (iPad or iPad Mini):

The Flipster app is available through the iTunes store for the iPad and iPad Mini only. Access the Flipster link on your library website via your iPad or iPad Mini, enter your library card information, and browse and view available magazines through your browser. When you have the Flipster app downloaded, you can select the "Open in App" option to download the magazine to the app, where it can be read and managed offline.

## **Searching Flipster**

The Flipster Home screen is the default search screen and offers the ability to search for titles by keyword, as well as browse by Category, Latest Issues, and All Issues.

#### To create a Basic Keyword Search:

- 1. From the Home Screen, enter your search terms in the Find field and click Search.

  A Result List of magazines that match your search is displayed.
- 2. Click on a title or the Read This Issue link to read it in the Flipster viewer.

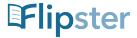